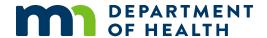

# **How to Submit Your EHDI Annual Report on REDCap**

#### **REVISED JULY 2023**

# **Table of Contents**

| Video Instructions                         | 2  |
|--------------------------------------------|----|
| Logging In                                 |    |
| What You Will See                          |    |
| The Project Home Page: Navigation Bar      |    |
| Starting Your Annual Report                |    |
| Record Status Dashboard / Record Home Page |    |
| How to upload a file                       | 8  |
| How to Export Your Annual Report           | 9  |
| How to Print Your Annual Report            | 10 |

#### **Video Instructions**

Are you brand new to REDCap, or would appreciate a "refresher" on how to provide your EHDI Annual Report information in REDCap? Visit <u>YouTube video</u> (https://www.youtube.com/watch?v=SdcFEKGDeeE) for a recorded overview.

\*Please note, this recording was provided by our colleague, Mohamed, in 2020 so the dates he speaks of do not apply to your report, but the content and navigation for entering your Annual Report information in REDCap does apply!

## **Logging In**

REDCap Link: https://redcap.health.state.mn.us/redcap/

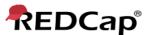

#### Log In

# ATTENTION Access to this service is for authorized personnel only. If you do not have the express authorization of the Minnesota Department of Health division and section management you must exit now or face the consequences of violating Minnesota Statutes, Chapter 13, and other laws. The State of Minnesota prohibits unauthorized access, disclosure, duplication, modification, diversion, destruction, loss, misuse, or theft of computer information, in accordance with Minnesota Statutes, sections 609.87 to 609.89

#### MDH REDCap Production Environment (PROD)

Please log in with your user name and password. If you are having trouble logging in, please contact REDCap Administrator.

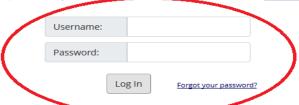

- 1. Enter your username and then your password. Remember your username is similar but not the same as your email address. For example: if your email is <a href="mailto:Sara.campbell@gmail.com">Sara.campbell@gmail.com</a>, your REDCap username will be Sara.campbell.gmail.com.
- 2. If you forget your password, click on "forgot your password?" to reset it. Please keep in mind that you will need your username to reset your password.
- 3. After you click log in, you will be directed to the REDCap home page.

#### **What You Will See**

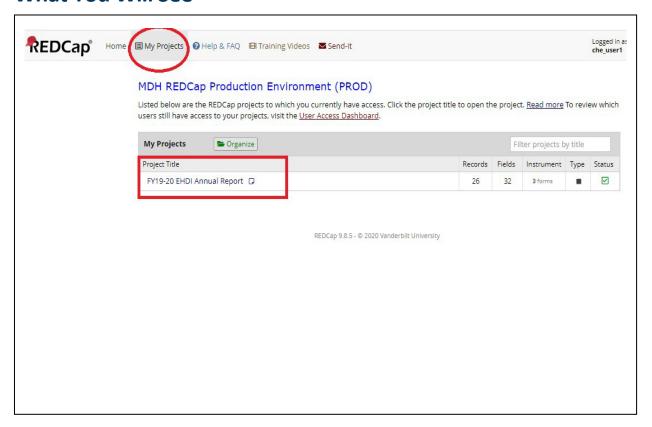

- 1. Ignore the Home, New Project, Help & FAQ, Training Videos and Send-It tabs. These tabs contain REDCap features that are not monitored by MDH.
- 2. Select the **My Projects tab**. From this page, you will be able to access all your EHDI Annual Reports. Click on the report you like to work on and start entering data.
- 3. If you are entering data for another MDH program, these projects will be listed here. For most of you, the EHDI Annual Reports should be the only projects you will see.

## The Project Home Page: Navigation Bar

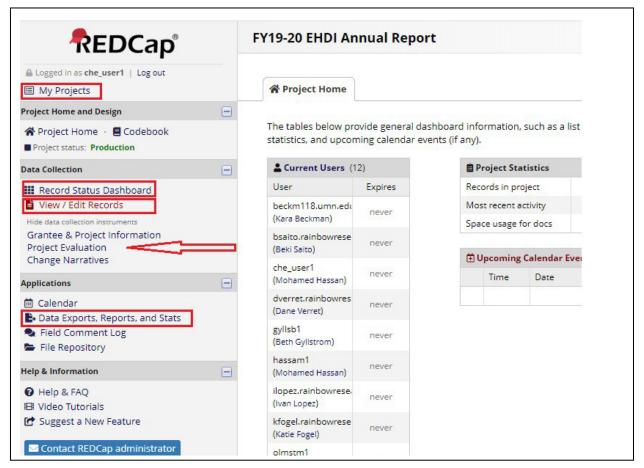

#### The tabs highlighted above are all the tabs you will need to submit and export your annual report.

- 1. **My Projects;** whenever you click on this tab, it will bring you to the main window where you will be able to select the EHDI Annual Report projects.
- 2. **Record Status Dashboard;** this tab will display your existing records/responses and the status for every data that was entered. You can click on this tab to see the status of your annual report.
- 3. **View/Edit Records**; you will click on this tab to start a new record (annual report). Once you click, it will bring you to a window where you will be able to select and start your annual report.
- 4. **Right underneath this tab** (arrow), you should be able to see the annual report forms; 1, Grantee & Project Information, 2, Project Evaluation, and 3, Change Narratives. If you do not see these forms right away, click on **show data collection instruments** to display them.
- 5. **Data Exports, Reports, and Stats**; once you submit your report, you can click on this tab to export your report. Grantees will be able to export their annual report for the duration of the grant cycle.
- 6. In the middle of the project page, you will notice a long list of names/usernames. Please note that these are grantees and staff that are all assigned to this project. They will **NOT** have access to your annual report. Each grantee will **ONLY** see and access their annual report.

#### **Starting Your Annual Report**

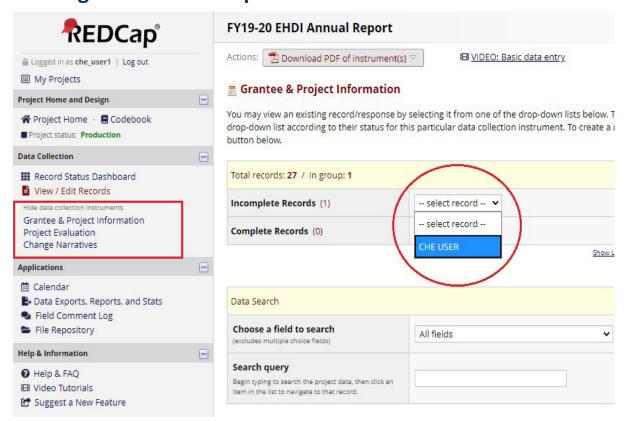

- 1. To start your annual report, you can either click on each of the three forms on the left column (in red rectangular) or click on View/Edit Records.
- 2. If you click on a form (Grantee & Project Info, Project Evaluation, or Change Narratives), you will choose your Record name from the drop-down menu under "*Incomplete Records*." A record name is your organization's name, to which your organization's users will have access in REDCap.
- 3. From this dropdown, you should see your organization name. If you do NOT see your organization's name, **STOP** and contact your grant manager.
- 4. Once you have selected your organization's record name, you will see a set of questions from each form. These spaces are where you will enter data (or update data, if need to do so later).

#### HOW TO SUBMIT YOUR EHDI ANNUAL REPORT ON REDCAP

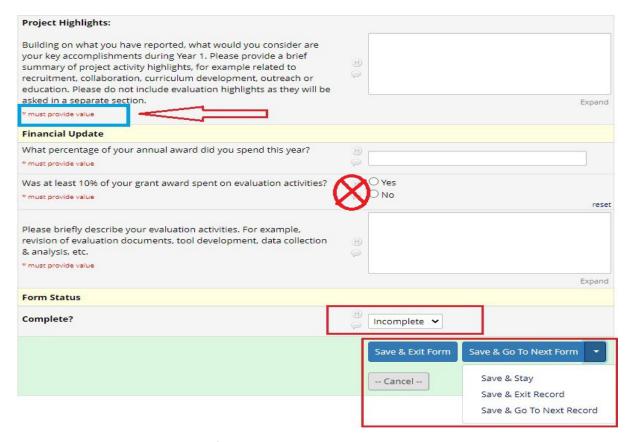

- 1. As you respond to questions, follow-up questions may appear depending on your initial responses.
- 2. Also, you must provide values for the questions with the **red asterisk**\*. When entering numbers or values, please leave out commas.
- 3. Next to each question, you will see a "Field Comment Log". Please DO NOT USE this feature. Comments entered in this field will be viewable to everyone.
- 4. It is important to save your data. We recommend that you save your data early and often. REDCap does not have an auto save function. For the open-ended questions, grantees can type up their responses in Word Document and copy and paste it in REDCap.
- 5. When you come to the bottom of the page you can change the form status next to the *Complete?* Prompt. Leave it as *Incomplete* if you are still working on your form. Otherwise, if you are all done, you can click on the drop down and select *Complete*.
- 6. Save your data by choosing any of the following:
  - Save & Exit Form: This saves the data and takes you back to a screen with all of your project's forms.
  - Save & Stay: This saves the data and keeps you on the current page.
  - Save & Go to Next Form (from the drop-down menu under "Save & Stay"): This saves the data and leads you to the next Form.

## **Record Status Dashboard / Record Home Page**

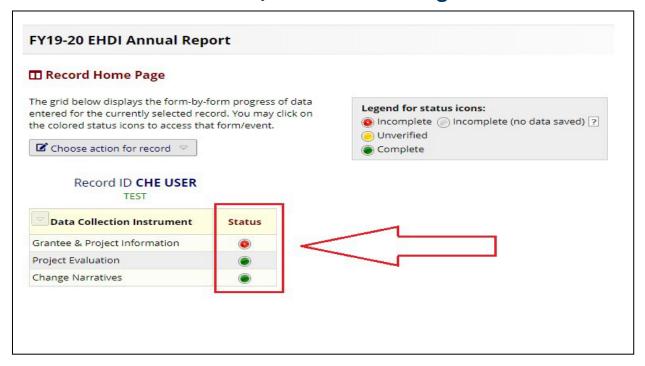

- 1. When you click on Record Status Dashboard, this page will appear. In the middle of it you should see your organization name at the top followed by the three annual report forms (Grantee & Project Info, Project Evaluation, and Change Narratives).
- 2. Next to each of these forms, you will see a status indicator. This will show you whether your form is incomplete or complete.
- 3. To start a new form or to update a form, you can click on the status icon and that will bring you to your data.
- 4. Once you are done with your annual report, all the status icon should be green. You can change status icon by going to each of the forms and change the "complete prompt" at the bottom of each form.
- 5. For this report, we will not be using the "unverified" status. Grantees will only have the option to toggle between the "incomplete" and "complete" status.
- 6. Before you start entering data, Grantee & Project Information will be set to "*incomplete*" and Project Evaluation and Change Narratives will be set to "*incomplete* (*no data saved*)".

# How to upload a file

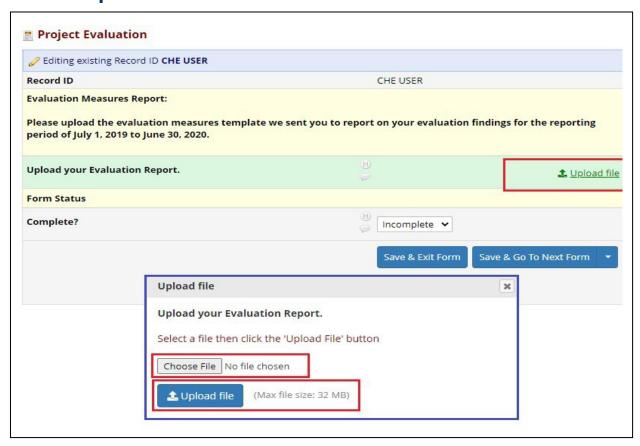

1. In some areas, we will ask you to upload files. To do so, click on "upload file." Once you click on the upload file button, another box will appear (in blue). From there, select "choose file." Just like any other attachment, you will be able to locate the file you are uploading and double click on it. Once you are done, you can click "upload file."

## **How to Export Your Annual Report**

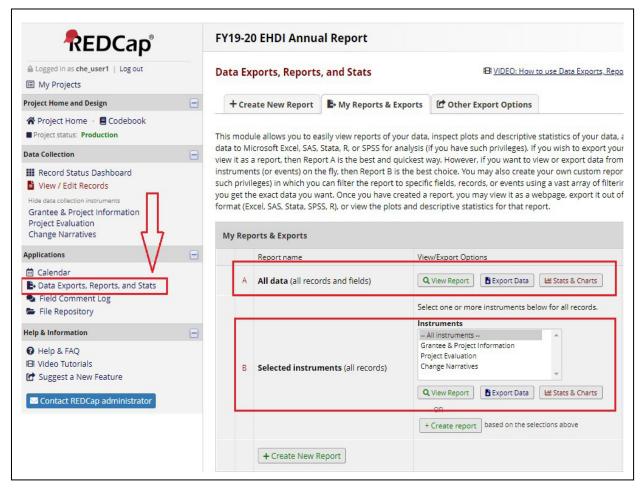

- 1. From any screen within your project, choose "Data Exports, Reports, and Stats" from the left side of the screen, under "Applications."
- 2. You should then see a screen where you can select fields and forms (or instruments).

#### 3. Select an export instrument:

- Choosing "Export Data" next to "A. All data (all records and fields)" will allow you to export data for all forms within your selected project
- Choosing "Make custom selections" next to "B. Selected instruments (all records)" will allow you
  to choose the forms for which you'd like to download data
- 4. Choose your export format, and click "Export Data."
  - Choosing "CSV/Microsoft Excel (raw data)" will give you coded values for questions (for example, "0" and "1" instead of "no" and "yes")
  - Choosing "CSV/Microsoft Excel (labels)" will give you a labeled version of your data, rather than coded values
- 5. Depending on your internet browser, you may see a message prompting you to open or save a copy of the data file, or the file will begin to automatically download and save to your computer.

### **How to Print Your Annual Report**

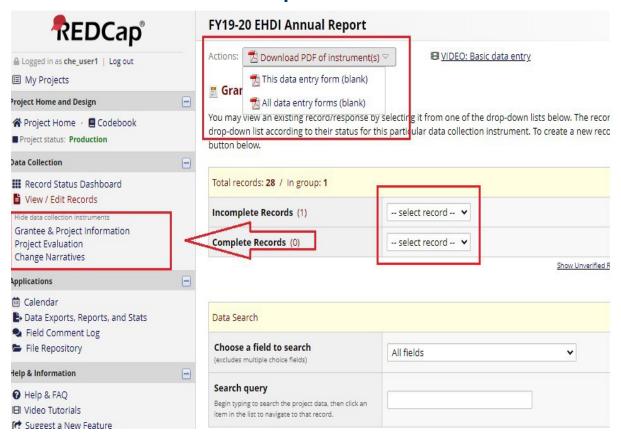

- 1. In your project (arrow), choose a form for which you would like to print your data. Under either "Incomplete Records" or "Complete Records," choose your organization's record name.
- 2. At the top of the screen, click Download PDF of Instruments, and choose any of the following:
  - This data entry form (blank): Download only this data entry form, without your data
  - This data entry form with saved data: Download only this data entry form, including your data
  - All data entry forms (blank): Download all data entry forms in the current project, without your data
  - All data entry forms with saved data: Download all data entry form in the current project, including your data
- 3. Depending on your internet browser, you may see a message prompting you to open or save a copy of the PDF download, or the PDF will begin to automatically download and save.

Minnesota Department of Health Center for Health Equity health.equity@state.mn.us www.health.state.mn.us

8/24/23

To obtain this information in a different format, call: 651-201-5813.